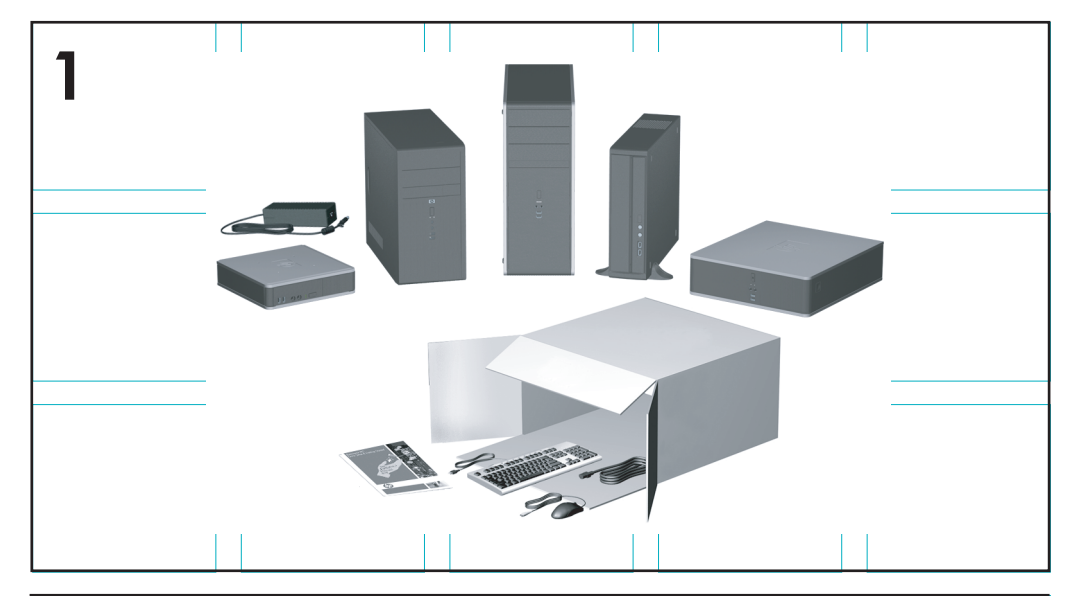

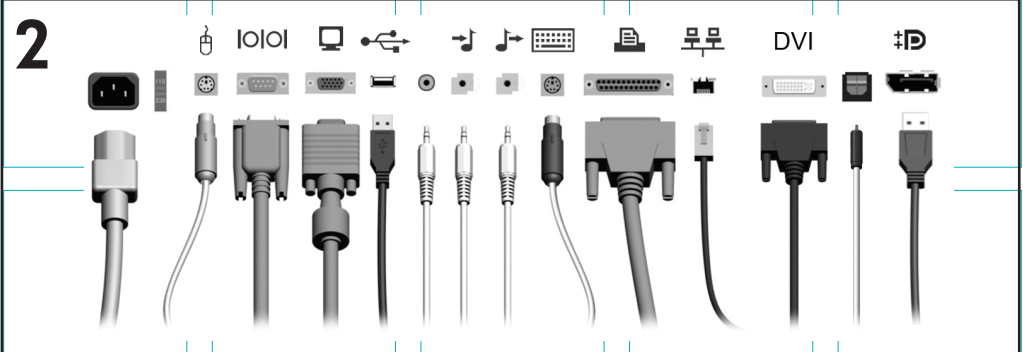

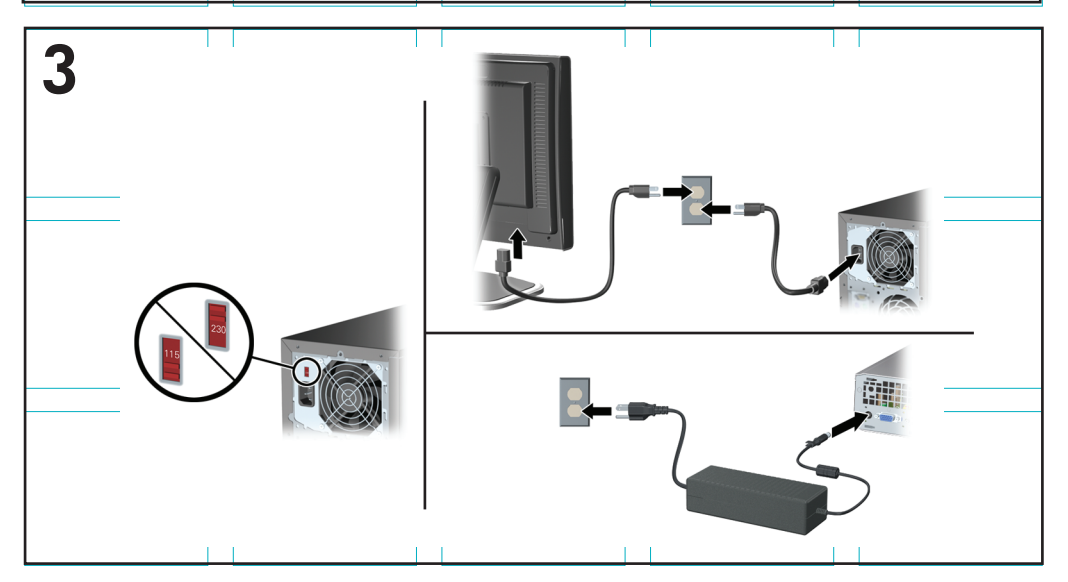

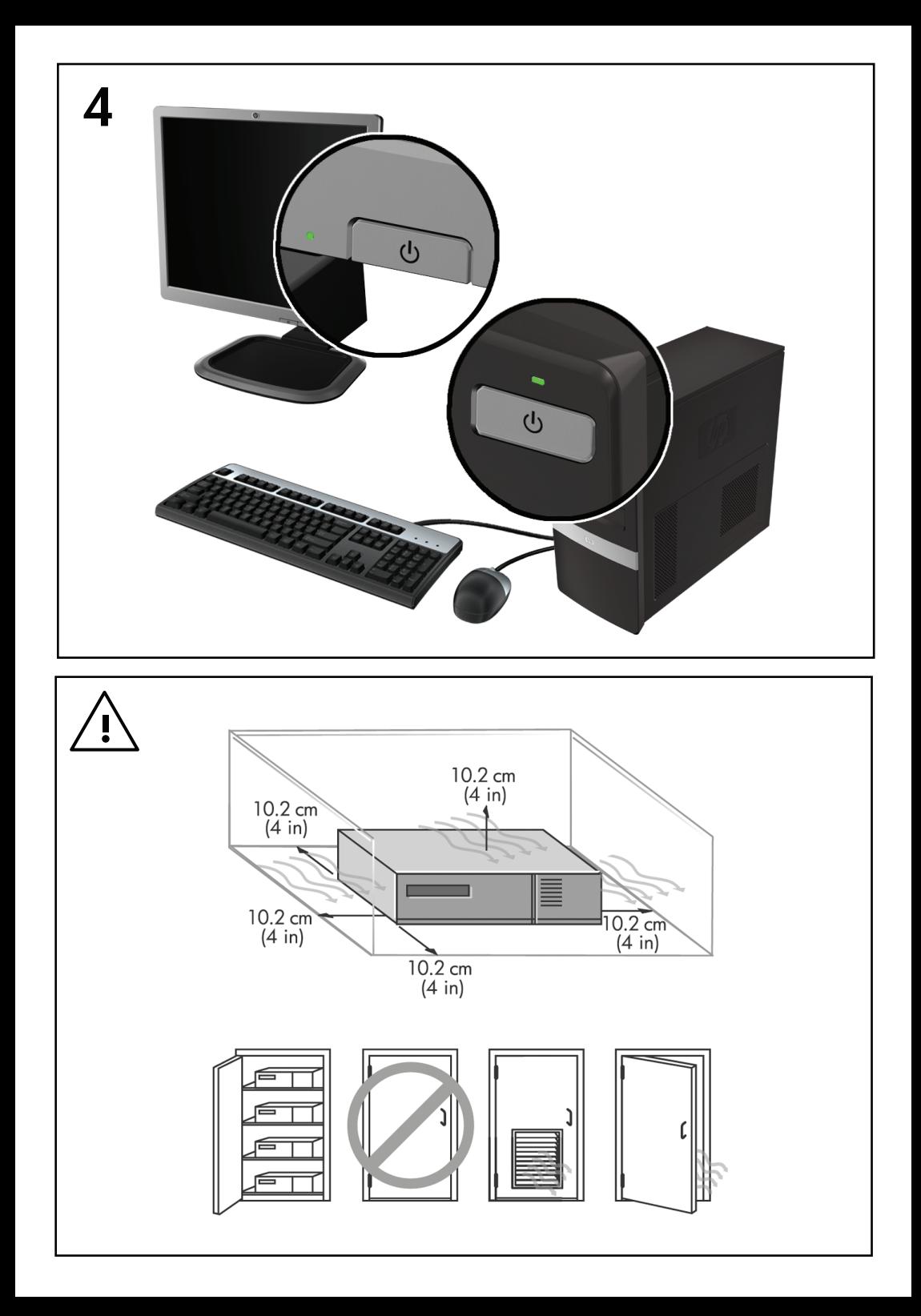

# Brzo podešavanje i početak rada

Poslovna računala i osobne radne stanice tvrtke HP

© Copyright 2009 Hewlett-Packard Development Company, L.P. Sve informacije sadržane u ovom dokumentu podložne su promjenama bez prethodne najave.

Microsoft, Windows, Windows Vista i Windows 7 zaštitni su znakovi ili registrirani zaštitni znakovi tvrtke Microsoft Corporation u SAD-u i/ili drugim državama.

Jedina jamstva za HP-ove proizvode navedena su u izričitim uvjetima ograničenih jamstava priloženima uz te proizvode. Ništa ovdje spomenuto ne smije se smatrati stvaranjem dodatnoga jamstva. HP neće biti odgovoran za tehničke pogreške ili pogreške pri uređivanju, kao za propuste sadržane u ovom tekstu.

Ovaj dokument sadrži patentirane informacije koje su zaštićene autorskim pravima. Nijedan dio ovog dokumenta ne smije se fotokopirati, reproducirati ni prevoditi na drugi jezik bez prethodnog pisanog odobrenja tvrtke Hewlett-Packard.

Brzo podešavanje i početak rada

Poslovna računala i osobne radne stanice tvrtke HP

Drugo izdanje (studeni 2009.)

Broj dokumenta: 581003-BC2

### **O ovoj knjizi**

- **UPOZORENJE!** Tekst napisan na ovaj način označava da ako ne slijedite upute, možete se ozlijediti ili umrijeti.
- **OPREZ:** Tekst napisan na ovaj način označava da ako ne slijedite upute, možete oštetiti opremu ili izgubiti informacije.
- **NAPOMENA:** Tekst napisan na ovaj način nudi važne dodatne informacije.

#### **Pristup korisničkim priručnicima i programu HP Diagnostics (sustavi Windows)**

Izbornik i knjige prikazani su na jeziku odabranome tijekom početne instalacije sustava ili kasnije odabranome u regionalnim postavkama sustava Windows. Ako regionalne postavke ne odgovaraju podržanim jezicima, izbornik i knjige bit će prikazani na engleskom.

Za pristup HP-ovim korisničkim priručnicima:

▲ Odaberite **Start** > **Svi programi** > **HP-ovi korisnički priručnici**.

Da biste pristupili programu Hewlett-Packard Vision Diagnostics (Vizijska dijagnostika):

▲ U ovom priručniku potražite poglavlje *Accessing Hewlett-Packard Vision Diagnostics* (Pristup Hewlett-Packard vizijskoj dijagnostici).

Za pristup *Priručniku za sigurnost i udobnost*:

▲ Odaberite **Start** > **Svi programi** > **HP Priručnik za sigurnost i udobnost**.

#### **Pristup korisničkim priručnicima i programu HP Diagnostics (sustavi Linux)**

Pronađite ikonu na radnoj površini označenu s HP korisnički priručnici i dvaput je kliknite. Odaberite mapu za svoj jezik. Odaberite priručnik kojem želite pristupiti.

#### **Kako provjeriti jamstvo i prava za podršku**

Vaše je jamstvo dostupno na tvrdom disku (neki modeli). Da biste pristupili jamstvu:

#### ▲ Odaberite **Start** > **Svi programi** > **Jamstvo**

Pravo na jamstvo možete provjeriti ako unesete broj modela proizvoda i serijski broj u:

<http://www.hp.com/support/warranty-lookuptool>

Registraciju za HP Care Pack Services možete provjeriti na:

<http://www.hp.com/go/lookuptool/>

# **Sadržaj**

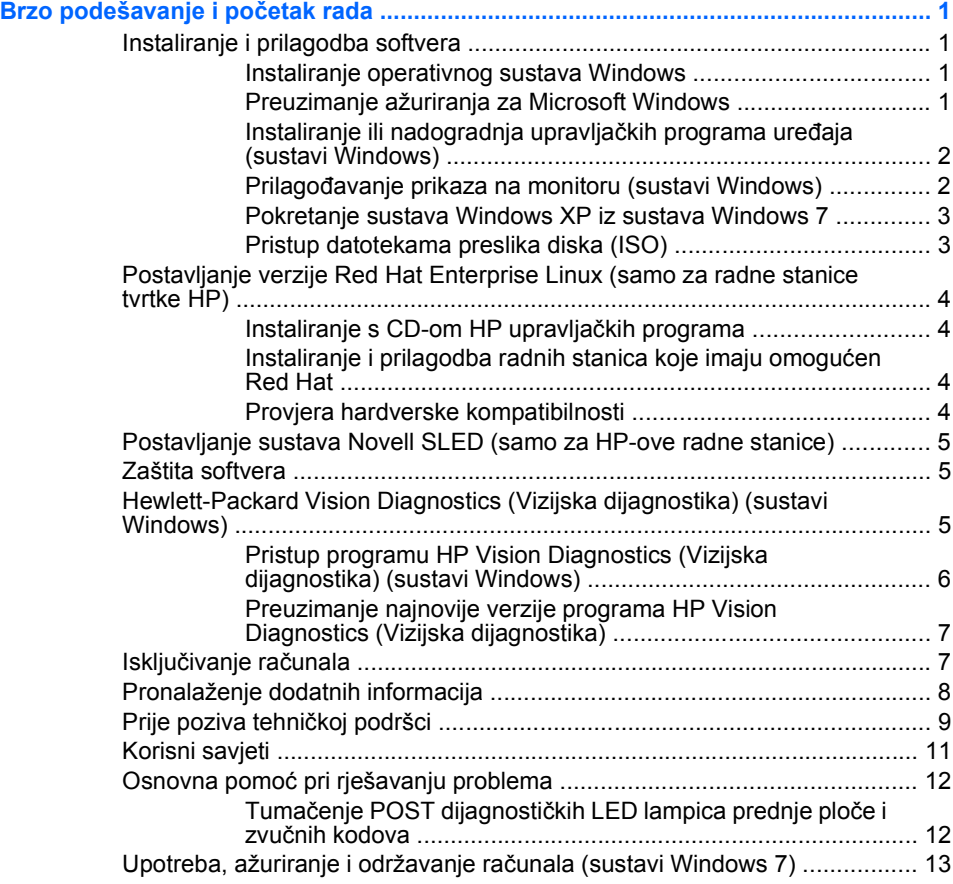

# <span id="page-8-0"></span>**Brzo podešavanje i početak rada**

# **Instaliranje i prilagodba softvera**

Ako računalo nije isporučeno s Microsoftovim operacijskim sustavom, neki dijelovi ove dokumentacije neće se primjenjivati. Dodatne informacije dostupne su u mrežnoj pomoći nakon što instalirate operacijski sustav.

- **ET NAPOMENA:** Ako je računalo isporučeno sa sustavom Windows Vista ili Windows 7, od vas će se zatražiti da registrirate računalo kod HP Total Care prije instaliranja operacijskog sustava. Vidjet ćete kratki film i nakon toga obrazac za mrežnu registraciju. Ispunite obrazac, kliknite gumb **Begin** (Započni) i slijedite upute na zaslonu.
- **OPREZ:** Do uspješnog završetka instalacije operacijskog sustava nemojte priključivati hardverske uređaje na računalo. U suprotnom bi mogle nastati pogreške, a operativni sustav se ne bi ispravno instalirao.
- **NAPOMENA:** Osigurajte razmak od oko 10,2 cm na stražnjoj strani uređaja i iznad monitora kako bi se osigurao potrebni protok zraka.

#### **Instaliranje operativnog sustava Windows**

Kad računalo uključite po prvi put, operativni će sustav automatski biti instaliran. Cijeli postupak traje oko 5 do 10 minuta, ovisno o tomu koji se operativni sustav instalira. Za dovršetak instaliranja pažljivo pročitajte i slijedite upute na ekranu.

- **OPREZ:** Nakon početka postupka automatskog instaliranja NEMOJTE ISKLJUČIVATI RAČUNALO DOK SE POSTUPAK NE DOVRŠI. Isključivanjem računala za vrijeme postupka instaliranja mogli biste oštetiti softver potreban za upravljanje računalom ili spriječiti ispravnu instalaciju.
- **NAPOMENA:** Ako je računalo isporučeno s više od jednog jezika operacijskog sustava na tvrdom disku, postupak instalacije može potrajati do 60 minuta.

Ako računalo nije isporučeno s Microsoftovim operacijskim sustavom, neki dijelovi ove dokumentacije neće se primjenjivati. Dodatne informacije dostupne su u mrežnoj pomoći nakon što instalirate operacijski sustav.

#### **Preuzimanje ažuriranja za Microsoft Windows**

- **1.** Za podešavanje internetske veze pritisnite **Start** > **Internet Explorer** i slijedite upute na zaslonu.
- **2.** Kad se veza s Internetom uspostavi, kliknite na gumb **Start**.
- <span id="page-9-0"></span>**3.** Označite izbornik **All Programs** (Svi programi).
- **4.** Pritisnite vezu **Windows Update** (Ažuriranje OS Windows).

U sustavima Windows Vista i Windows 7 pojavit će se zaslon **Windows Update**. Kliknite **prikaži dostupna ažuriranja** i obavezno označite sva kritična ažuriranja. Kliknite gumb **Install** (Instaliraj) i slijedite upute na zaslonu.

U operacijskom sustavu Windows XP bit ćete usmjereni na **Microsoftovo web-mjesto Windows Update**. Ako se pojavi jedan ili više skočnih prozora koji će vas zatražiti da instalirate program s [http://www.microsoft.com,](http://www.microsoft.com) pritisnite **Yes** (Da) za instalaciju programa. Slijedite upute na Microsoftovoj web-stranici kako biste pretražili ažuriranja i instalirali kritična ažuriranja i servisne pakete.

Preporučuje se da instalirate sva kritična ažuriranja i servisne pakete.

**5.** Nakon instalacije ažuriranja, Windows će tražiti ponovno pokretanje računala. Provjerite jeste li spremili sve datoteke ili dokumente, koje ste možda imali otvorene prije ponovnog pokretanja. Zatim odaberite **Da** za ponovno pokretanje računala.

#### **Instaliranje ili nadogradnja upravljačkih programa uređaja (sustavi Windows)**

Kod ugradnje dodatnih hardverskih uređaja nakon što je instalacija operacijskog sustava dovršena, morate instalirati i upravljačke programe za svaki uređaj.

Ako sustav zatraži unos i386 direktorija, zamijenite put s C:\i386 ili pronađite mapu i386 pomoću gumba **Pregled** u dijaloškom okviru. Ova radnja upućuje operacijski sustav na odgovarajuće upravljačke programe.

Najnoviji softver, kao i softver podrške za operacijski sustav dobavite s adrese<http://www.hp.com/support>. Odaberite svoju zemlju i jezik, pritisnite **Download drivers and software (and firmware)** (Preuzimanje upravljačkih programa i softvera i firmvera), upišite broj modela računala i pritisnite Enter.

#### **Prilagođavanje prikaza na monitoru (sustavi Windows)**

Ako želite možete odabrati ili promijeniti model monitora, brzinu osvježavanja, razlučivost zaslona, postavke boja, veličinu fontova i postavke upravljanja napajanjem. Da biste to učinili, desnom tipkom miša kliknite radnu površinu sustava Windows te kliknite **Prilagodi** u sustavima Windows Vista i Windows 7 ili **Svojstva** u sustavu Windows XP kako biste promijenili postavke prikaza. Za dodatne informacije pogledajte mrežnu

dokumentaciju koju ste dobili s programom za grafički kontroler ili dokumentaciju koju ste dobili s monitorom.

#### <span id="page-10-0"></span>**Pokretanje sustava Windows XP iz sustava Windows 7**

Način Windows XP za Windows 7 omogućuje vam instaliranje i pokretanje programa sustava Windows XP iz programske trake sustava Windows 7. Ova je značajka dostupna samo na nekim modelima računala.

Da biste postavili iz unaprijed instalirane radne površine Windows 7, kliknite **Start** > **Windows virtualno računalo** > **Virtualni Windows XP** i slijedite upute na zaslonu.

#### **Pristup datotekama preslika diska (ISO)**

Na računalu se nalaze datoteke preslika diska (ISO datoteke) koje sadrže instalacijski softver za dodatne programe. Ove datoteke preslika nalaze se u mapi C:\SWSetup\ISOs. Svaku.iso datoteku možete snimiti na CD kako biste stvorili instalacijski CD. Preporučuje se da stvorite te diskove i instalirate softver kako biste najbolje iskoristili svoje računalo. Nazivi softvera i datoteka preslika su sljedeći:

- Corel WinDVD SD i BD instalacijski softver za WinDVD koristi se za reprodukciju DVD filmova
- HP Insight Diagnostics ILI Vision Diagnostics softver za obavljanje dijagnostičkih aktivnosti na računalu

# <span id="page-11-0"></span>**Postavljanje verzije Red Hat Enterprise Linux (samo za radne stanice tvrtke HP)**

HP nudi HP Komplet za instaliranje sustava Linux (HPIKL) koji služi kao nadopuna paketa Red Hat, a korisnicima HP Linuxa olakšava podešavanje postavki sustava. HPIKL sadrži CD s HP upravljačkim programima i pokretačke programe za uspješno postavljanje operativnog sustava Red Hat Enterprise Linux (RHEL), CD-ovi HP Kompleta za instaliranje sustava Linux trenutno su dostupni za preuzimanje na [http://www.hp.com/support/](http://www.hp.com/support/workstation_swdrivers) [workstation\\_swdrivers](http://www.hp.com/support/workstation_swdrivers).

#### **Instaliranje s CD-om HP upravljačkih programa**

Da biste instalirali CD HP upravljačkih programa, pogledajte "Instaliranje s HP Kompletom za instaliranje sustava Linux" u priručniku HP radne stanice za Linux na [http://www.hp.com/support/workstation\\_manuals](http://www.hp.com/support/workstation_manuals).

#### **Instaliranje i prilagodba radnih stanica koje imaju omogućen Red Hat**

Radne stanice koje imaju omogućen Linux trebaju imati HP Komplet za instaliranje i kupljeni komplet Red Hat Enterprise. Komplet za instalaciju uključuje HP CD-ove potrebne za dovršavanje instalacije svih verzija kompleta Red Hat Enterprise Linux koji su kvalificirani za radnu stanicu HP.

Da biste koristili upravljačke programe u HP Kompletu za instaliranje sustava Linux koji nisu stavke RHEL, ručno morate izdvojiti upravljačke programe s CD-a HP upravljačkih programa te ih instalirati. HP ne testira instalacije tih upravljačkih programa za ostale distribucije sustava Linux niti HP podržava taj rad.

#### **Provjera hardverske kompatibilnosti**

Da biste provjerili koje su verzije Linuxa kvalificirane za rad na HP-ovim radnim stanicama, posjetite [http://www.hp.com/support/](http://www.hp.com/support/linux_hardware_matrix) [linux\\_hardware\\_matrix.](http://www.hp.com/support/linux_hardware_matrix)

# <span id="page-12-0"></span>**Postavljanje sustava Novell SLED (samo za HP-ove radne stanice)**

Da biste postavili SUSE Linux Enterprise Desktop (SLED) na sustave s unaprijed učitanim operativnim sustavom:

- **1.** Pokrenite radnu stanicu.
- **2.** Pokrenite postavke instalacije i unesite lozinku, mrežu, grafiku, vrijeme, postavke tipkovnice i Konfiguraciju korisničkog centra Novell za radnu stanicu.
- **NAPOMENA:** Tijekom postavki instalacije, a nakon prvog ponovnog pokretanja, može se aktivirati pretplata za Novell na zaslonu Konfiguracije korisničkog centra Novell. Pogledajte dokumentaciju Korisničkog centra Novell na <http://www.novell.com/documentation/ncc/>.

### **Zaštita softvera**

Radi zaštite softvera od nestanka ili oštećivanja, redovno radite sigurnosne kopije svih sistemskih programa, aplikacija i sličnih datoteka spremljenih na disku. Upute o stvaranju sigurnosnih kopija podatkovnih datoteka možete pronaći u dokumentaciji operacijskoga sustava ili programa za sigurnosno kopiranje.

Ako ne možete izraditi CD-ove ili DVD-ove za obnavljanje sustava, naručite komplet diskova za oporavak iz HP-ovog centra za podršku. Da biste došli do telefonskog broja centra za podršku u svojoj regiji, pogledajte <http://www.hp.com/support/contactHP>.

# **Hewlett-Packard Vision Diagnostics (Vizijska dijagnostika) (sustavi Windows)**

#### **E** NAPOMENA: HP Vision Diagnostics (Vizijska dijagnostika) nalazi se na CD-u samo uz neka računala.

Uslužni program Hewlett-Packard Vision Diagnostics (Vizijska dijagnostika)omogućuje prikaz informacija o hardverskoj konfiguraciji računala i obavljanje dijagnostičkih testova hardvera na podsustavima računala. Program pojednostavljuje postupak učinkovitog prepoznavanja, dijagnosticiranja i izoliranja problema s hardverom.

Kartica Survey (Pregled) prikazuje se prilikom pokretanja programa HP Vision Diagnostics (Vizijska dijagnostika). Ova kartica prikazuje trenutnu konfiguraciju računala. S kartice Survey (Pregled) možete

<span id="page-13-0"></span>pristupiti nekolicini kategorija podataka o računalu. Ostale kartice pružaju dodatne podatke, uključujući mogućnosti dijagnostičkih provjera i njihovih rezultata. Podaci na svakom zaslonu programa mogu se spremiti kao html datoteka i pohraniti na disketu ili USB medijski uređaj.

Koristite HP Vision Diagnostics (Vizijska dijagnostika) da biste utvrdili prepoznaje li sustav sve uređaje instalirane na računalu te funkcioniraju li ispravno. Pokretanje testova je opcionalno, ali se preporučuje nakon instaliranja ili povezivanja novog uređaja.

Trebali biste izvršiti provjere, spremiti njihove rezultate i imati ih ispisane prije poziva središtu za podršku korisnicima.

**E** NAPOMENA: HP Vision Diagnostics (Vizijska dijagnostika) možda neće prepoznati uređaje treće strane.

#### **Pristup programu HP Vision Diagnostics (Vizijska dijagnostika) (sustavi Windows)**

Da biste pristupili programu HP Vision Diagnostics (Vizijska dijagnostika), morate ga snimiti na CD ili kopirati na USB flash pogon, a zatim pokrenuti s CD-a ili USB flash pogona. Možete ga preuzeti i s adrese <http://www.hp.com> te snimiti na CD ili instalirati na USB flash pogon. Više informacija potražite u odjeljku [Preuzimanje najnovije verzije programa HP](#page-14-0) [Vision Diagnostics \(Vizijska dijagnostika\) na stranici 7](#page-14-0).

**E NAPOMENA:** HP Vision Diagnostics (Vizijska dijagnostika) dolazi samo uz neka računala.

Ako ste već preuzeli program HP Vision Diagnostics (Vizijska dijagnostika) na CD ili USB Flash pogon, započnite sljedeći postupak od drugog koraka.

- **1.** U Windows Exploreru otvorite **C:\SWSetup\ISOs** i snimite datoteku **Vision Diagnostics.ISO** na CD ili je kopirajte na USB flash pogon.
- **2.** Dok je računalo uključeno, umetnite CD u optički pogon ili USB flash pogon umetnite u USB priključak na računalu.
- **3.** Izađite iz operacijskog sustava i isključite računalo.
- **4.** Uključite računalo. Sustav će pokrenuti program HP Vision Diagnostics (Vizijska dijagnostika).
- **EX** NAPOMENA: Ako se sustav ne pokrene s CD-a u optičkom pogonu ili USB flash pogonu, možda morate promijeniti redoslijed pokretanja u pomoćnom programu Computer Setup (F10). Za više informacija pogledajte *Maintenance and Service Guide* (Priručnik za održavanje i servis) (dostupan samo na engleskom).
- <span id="page-14-0"></span>**5.** U izborniku za pokretanje sustava odaberite uslužni program **HP Vision Diagnostics** (Vizijska dijagnostika) kako biste testirali različite hardverske komponente u računalu ili odaberite program **HP Memory Test** (Memorijski test) kako biste testirali samo memoriju.
- **E** NAPOMENA: HP Memory Test (Memorijski test) opsežan je uslužni program za dijagnosticiranje memorije koji se pokreće kao samostalna aplikacija, izvan programa HP Vision Diagnostics (Vizijska dijagnostika).
- **6.** Ako pokrećete **HP Vision Diagnostics** (Vizijska dijagnostika), odaberite odgovarajući jezik i kliknite **Continue** (Nastavi).
- **7.** Na stranici End User Licence Agreement (Licencni ugovor za krajnjeg korisnika) odaberite **Agree** (Slažem se) ako se slažete s uvjetima ugovora. Pokrenut će se HP Vision Diagnostics (Vizijska dijagnostika) i prikazat će se kartica Survey (Pregled).

#### **Preuzimanje najnovije verzije programa HP Vision Diagnostics (Vizijska dijagnostika)**

- **1.** Idite na [http://www.hp.com.](http://www.hp.com)
- **2.** Kliknite vezu **Podrška i driveri**.
- **3.** Odaberite **Download drivers and software (and firmware)** (Preuzimanje upravljačkih programa i softvera (i sklopovskoprogramske opreme)).
- **4.** U tekstualni okvir upišite naziv proizvoda i pritisnite tipku Enter.
- **5.** Odaberite model računala.
- **6.** Odaberite svoj operacijski sustav.
- **7.** Pritisnite vezu **Diagnostic** (Dijagnostika).
- **8.** Kliknite vezu **Hewlett-Packard Vision Diagnostics** (Vizijska dijagnostika).
- **9.** Pritisnite gumb **Preuzmi**.
- **NAPOMENA:** Preuzeta datoteka sadrži upute za stvaranje CD-a ili USB flash pogona s kojima se ponovo može pokrenuti sustav.

# **Isključivanje računala**

Da biste ispravno isključili računalo, najprije zatvorite softver operativnog sustava. U operativnom sustavu Windows Vista pritisnite **Start**, pritisnite

<span id="page-15-0"></span>strelicu u donjem desnom kutu izbornika Start i odaberite **Isključi računalo**. Računalo će se automatski isključiti. U sustavu Windows 7 i Windows XP Professional, kliknite **Start** > **Isključi**. U sustavu Windows XP Home kliknite **Start** > **Isključi računalo**. U sustavima Linux, kliknite **Computer** (Računalo) > **Shut Down** (Isključi).

Ovisno o operativnom sustavu, pritiskanje na gumb za napajanje računala može odvesti računalo u stanje štednog napajanja ili "mirovanja" umjesto da se automatski isključi. Na taj se način štedi energija bez potrebe zatvaranja programa; računalo kasnije možete započeti koristiti istog trenutka, a da ne pokrećete ponovno operativni sustav te bez gubitka ikakvih podataka.

**OPREZ:** Prisilno isključivanje računala može za posljedicu imati gubitak podataka koji nisu spremljeni.

Računalo možete prisilno isključiti i zaobići "stanje mirovanja" tako da četiri sekunde držite pritisnutim gumb za isključivanje.

Na nekim modelima, gumbu za uključivanje/isključivanje možete promijeniti postavke za rad u načinu isključeno/uključeno putem pokretanja uslužnog programa Computer Setup (Postavljanje računala). Za više informacija o uslužnom programu Computer Setup (Postavljanje računala) pogledajte *Maintenance and Service Guide* (Priručnik za održavanje i servis) (dostupan samo na engleskom).

# **Pronalaženje dodatnih informacija**

Sljedeće publikacije dostupne su na tvrdom disku računala. Da biste pristupili publikacijama, odaberite **Start** > **Svi programi** > **HP korisnički priručnici**.

#### **E** NAPOMENA: Nisu sve navedene publikacije uključene u sve modele.

- *Brzo postavljanje & Uvod*—olakšava povezivanje računala i dodatnih uređaja i postavljanje tvorničkog softvera; također uključuje osnovne informacije o rješavanju problema u slučaju poteškoća tijekom instalacije.
- *Referentni priručnik za hardver*—pruža pregled hardvera proizvoda, kao i upute za nadogradnju ove serije računala; sadrži podatke o RTC baterijama, memoriji i izvoru napajanja.
- **Maintenance and Service Guide** (Priručnik za održavanje i servis) (dostupan samo na engleskom)—nudi informacije o vađenju i zamijeni dijelova, rješavanju problema, upravljanju radnom površinom, programima za postavljanje, sigurnosti, rutinskoj njezi, dodjeli

<span id="page-16-0"></span>kontakata priključaka, POST porukama o pogreškama, dijagnostičkim indikatorskim žaruljicama i šiframa pogrešaka.

● *Informacije o sigurnosti i propisima*—pruža podatke o sigurnosti i propisima koji osiguravaju usklađenost s propisima u SAD-u, Kanadi i s raznim međunarodnim propisima.

# **Prije poziva tehničkoj podršci**

**UPOZORENJE!** Dokle god je računalo priključeno na izvor napajanja, matična je ploča pod naponom. Da biste smanjili opasnost od ozljeda zbog električnog udara i/ili vrućih površina, obavezno iskopčajte kabel za napajanje iz utičnice te pustite unutarnje dijelove računala da se ohlade prije nego što ih dodirnete.

Ako imate poteškoća s računalom, iskušajte odgovarajuća dolje navedena rješenja kako biste pokušali ustanoviti problem prije upućivanja poziva tehničkoj podršci.

- Pokrenite korisnički program dijagnostike. Više informacija potražite pod [Hewlett-Packard Vision Diagnostics \(Vizijska dijagnostika\)](#page-12-0) [\(sustavi Windows\) na stranici 5.](#page-12-0)
- Pokrenite samoprovieru Drive Protection System (Sustav zaštite diska ili DPS) u programu Computer Setup. Za više informacija pogledajte *Maintenance and Service Guide* (Priručnik za održavanje i servis) (dostupan samo na engleskom).
- **NAPOMENA:** Softver Drive Protection System (DPS) Self-Test (Samoprovjera sustava zaštite diska) dostupan je samo na nekim modelima.
	- Provjerite LED lampicu napajanja s prednje strane računala da biste provjerili je li crvene boje. Lampice su kodovi pogreške koji će vam pomoći pri dijagnozi problema. Za više informacija pogledajte *Maintenance and Service Guide* (Priručnik za održavanje i servis) (dostupan samo na engleskom).
	- Ako je zaslon prazan, uključite monitor u drugu video priključnicu, ako je dostupna. Ili zamijenite monitor drugim monitorom za koji pouzdano znate kako ispravno radi.
	- Ako radite u mreži, priključite drugo računalo s drugim kabelom na mrežnu priključnicu. Problem može biti u mrežnoj utičnici ili kabelu.
	- Ako ste nedavno dodali novi hardver, uklonite ga i provjerite radi li računalo ispravno.
- Ako ste nedavno instalirali novi softver, deinstaliraite ga i provierite radi li računalo ispravno.
- Pokrenite računalo u sigurnom načinu rada da biste vidjeli hoće li se pokrenuti bez ijednog upravljačkog programa. Prilikom pokretanja operacijskog sustava upotrijebite mogućnost "Last Known Configuration (Posljednja poznata konfiguracija)".
- Pogledajte sveobuhvatnu mrežnu tehničku podršku na adresi <http://www.hp.com/support>.
- Pogledajte [Korisni savjeti na stranici 11](#page-18-0) u ovom priručniku za općenitije prijedloge.
- Za više informacija pogledajte sveobuhvatni priručnik *Maintenance and Service Guide* (Priručnik za održavanje i servis) (dostupan samo na engleskom).

Kao pomoć pri otklanjanju problema putem interneta, HP Instant Support Professional Edition nudi dijagnostiku za samorješavanje problema. Ako se trebate obratiti HP-ovoj podršci, koristite HP-ovu značajku mrežnog razgovora Instant Support Professional Edition (Neposredna podrška stručnjaka). Pristupite HP-ovoj značajci Instant Support Professional Edition putem adrese:<http://www.hp.com/go/ispe>.

Pristupite na Business Support Center (BSC) (Centar poslovne podrške) na adresi <http://www.hp.com/go/bizsupport> kako biste dobili najnovije informacije mrežne podrške, softver i upravljačke programe, bili proaktivno obavješćivani te imali pristup međunarodnoj zajednici kolega i HP-ovih stručniaka.

Ako je neophodno nazvati tehničku pomoć, pripremite se kako biste mogli učiniti sljedeće da bi vaš poziv bio ispravno riješen:

- Budite ispred svog računala.
- **•** Prije poziva zapišite serijski i identifikacijski broj računala te serijski broj monitora.
- Odvojite vrijeme na rješavanje poteškoće sa serviserom.
- Uklonite sav hardver koji je nedavno dodan računalu.
- Uklonite sav softver koji je nedavno instaliran.
- **E** NAPOMENA: Podatke o prodaji i nadogradnjama jamstva (HP Care Pack), doznajte od ovlaštenog servisera ili prodavača.

### <span id="page-18-0"></span>**Korisni savjeti**

Nastanu li poteškoće s računalom, monitorom ili softverom, prije poduzimanja daljnjih koraka pogledajte ovaj popis općih savjeta:

- Provjerite jesu li računalo i monitor uključeni u ispravnu električnu utičnicu.
- Provierite je li sklopka za izbor napona (postoji na nekim modelima), postavljena na ispravan napon za vašu regiju (115V ili 230V).
- **•** Provjerite je li računalo uključeno i svijetli li zelena žaruljica.
- **•** Provjerite je li monitor uključen i svijetli li na njemu zelena žaruljica.
- Provjerite LED lampicu napajanja s prednje strane računala da biste provjerili je li uključena. Lampice su kodovi pogreške koji će vam pomoći pri dijagnozi problema. Za više informacija pogledajte *Maintenance and Service Guide* (Priručnik za održavanje i servis) (dostupan samo na engleskom).
- Povećajte svjetlinu i kontrast ako je slika pretamna.
- **•** Pritisnite i držite pritisnutu bilo koju tipku. Oglasi li se zvučni signal, tipkovnica radi ispravno.
- **•** Provjerite jesu li svi spojevi kabela čvrsti i ispravni.
- **•** Probudite računalo pritiskom bilo koje tipke na tipkovnici ili gumba napajanja. Ako sustav ostane u prekidu, ugasite računalo tako da pritisnete gumb napajanja i držite ga pritisnutim najmanje četiri sekunda. Pritiskom gumba napajanja ponovno pokrenite računalo. Ako se sustav ne isključuje, odspojite kabel napajanja, pričekajte nekoliko sekunda i ponovno ga spojite. Računalo će se automatski samo pokrenuti ako je tako zadano u programu Computer Setup. Ako se ne pokrene, pritisnite gumb napajanja kako biste ga pokrenuli.
- Nakon instaliranja kartice za proširenje koja nije "uključi i radi" ili nekog drugog dodatka ponovno podesite računalo.
- Provjerite jesu li instalirani svi potrebni upravljački programi. Ako, primjerice, koristite pisač, morate instalirati njegov upravljački program.
- Izvadite sve medije za pokretanje (disketu, CD ili USB uređaj) iz sustava prije nego ga uključite.
- <span id="page-19-0"></span>Ako ste instalirali operativni sustav koji nije bio tvornički instaliran, provjerite podržava li računalo taj operativni sustav.
- Ako sustav ima više ugrađenih video izvora (integrirani, PCI ili PCI-Express adapteri) (integrirani video samo na nekim modelima), a samo jedan monitor, monitor mora biti priključen na priključnicu video izvora označenog kao glavni VGA adapter. Tijekom pokretanja druge su priključnice za monitore onemogućene pa monitor neće raditi ako je priključen na neku od njih. Izvor koji će biti zadani VGA izlaz možete odabrati u programu Computer Setup.
- **OPREZ:** Kada je računalo priključeno na izvor napajanja, matična je ploča pod naponom. Prije otvaranja računala morate odspojiti kabel od mrežne utičnice kako biste spriječili oštećivanje matične ploče ili nekog dijela.

### **Osnovna pomoć pri rješavanju problema**

Informacije o rješavanju problema možete pronaći u sveobuhvatnom priručniku *Maintenance and Service Guide* (Priručnik za održavanje i servis) (dostupan samo na engleskom) u biblioteci referenci na <http://www.hp.com/support>. Odaberite svoju zemlju i jezik, odaberite **See support and troubleshooting information** (Pogledajte informacije o podršci i rješavanju problema), upišite broj modela računala i pritisnite Enter.

#### **Tumačenje POST dijagnostičkih LED lampica prednje ploče i zvučnih kodova**

Ako se na prednjoj strani uključe LED lampice ili se čuju kratki signalni zvukovi, pogledajte priručnik *Maintenance and Service Guide* (Priručnik za održavanje i servis) (dostupan samo na engleskom) kako biste saznali značenie tih upozorenia i što treba učiniti.

# <span id="page-20-0"></span>**Upotreba, ažuriranje i održavanje računala (sustavi Windows 7)**

Sustavi s Windows 7 nude centralizirano mjesto za jednostavno upravljanje računalom, uključujući sljedeće:

- Prikaz ili promjena naziva računala i drugih postavki sustava
- Dodavanje uređaja ili pisača i promjena drugih postavki sustava
- Dobivanje pomoći i podrške za vaš model
- Instaliranje HP-ovog softvera za podršku za vaše računalo
- Kupnja pribora i dodatne opreme za vaše računalo

Da biste pristupili centraliziranom mjestu za upravljanje računalom, kliknite **Start** > **Uređaji i pisači** te dvaput kliknite na sliku svog računala.